**DIPARTIMENTO DI FISICA** 

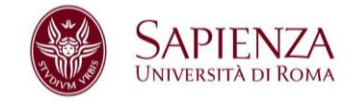

## MODALITÀ TELEMATICA DI VOTAZIONE ATTRAVERO IL SISTEMA HELIOS VOTING

- **1.** Assicurarsi di essere autenticati con l'account istituzionale **@uniroma1.it** nel browser google chrome**.**
- **2. Andate sul portale<https://vote.heliosvoting.org/>**

si aprirà la seguente pagina:

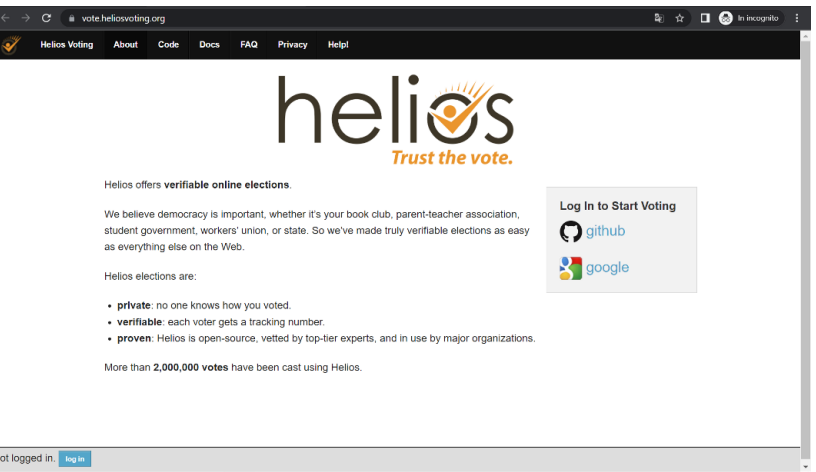

3. Cliccare sull'icona **google** presente nel menù a destra "**Log in to Start Voting**"

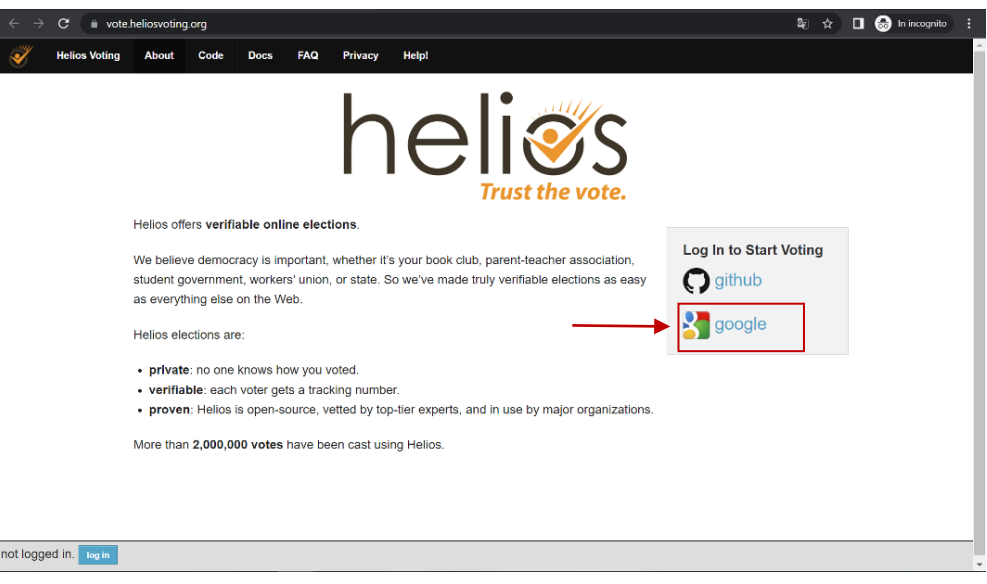

Università degli Studi di Roma "La Sapienza" CF 80209930587 PI 02133771002 Dipartimento di Fisica Edificio Marconi - P.le Aldo Moro n. 2, 00185 Roma T (+39) 06 49914226 F (+39) 06 4454913 [www.phys.uniroma1.it](http://www.phys.uniroma1.it/DipWeb/home.html)

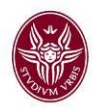

4. Cliccare sul link **"Elezioni rappresentati personale TAB"** sotto la voce "**Recent Votes**" presente nel menù a destra della pagina. Qualora non dovesse essere visibile, controllare che in basso a sinistra dopo la scritta "**logged in as**" sia indicato l'account istituzionale @uniroma1.it

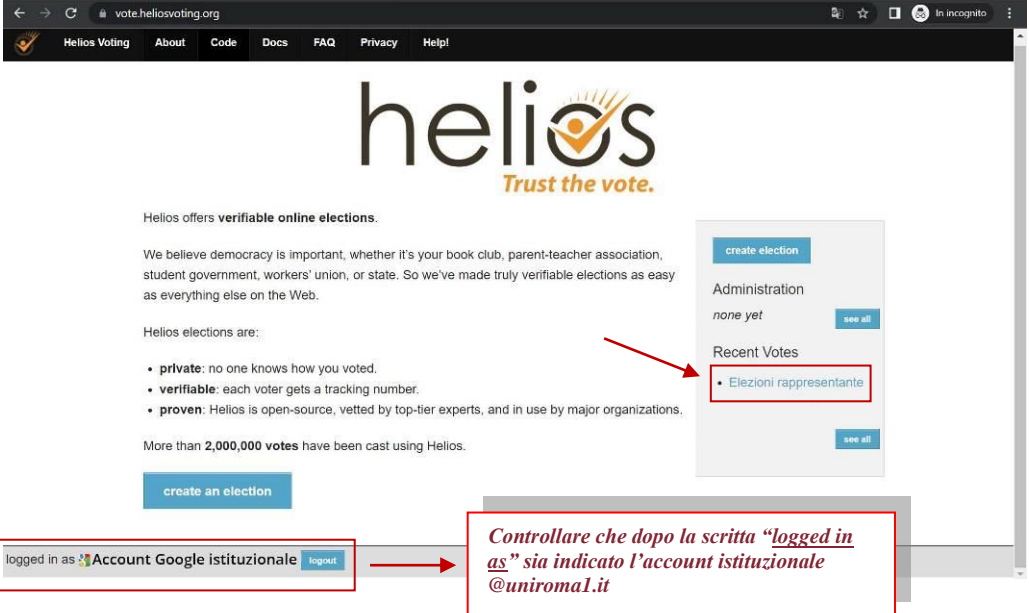

5. Cliccare su **"Vote in this election". L'orario è UTC!**

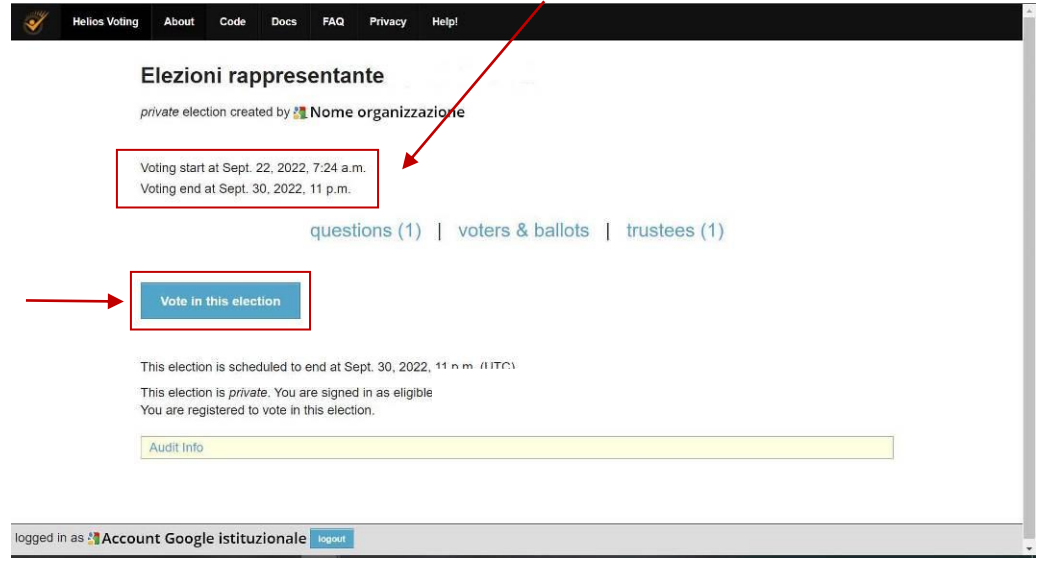

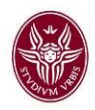

## 6. Cliccare su "**Start**"

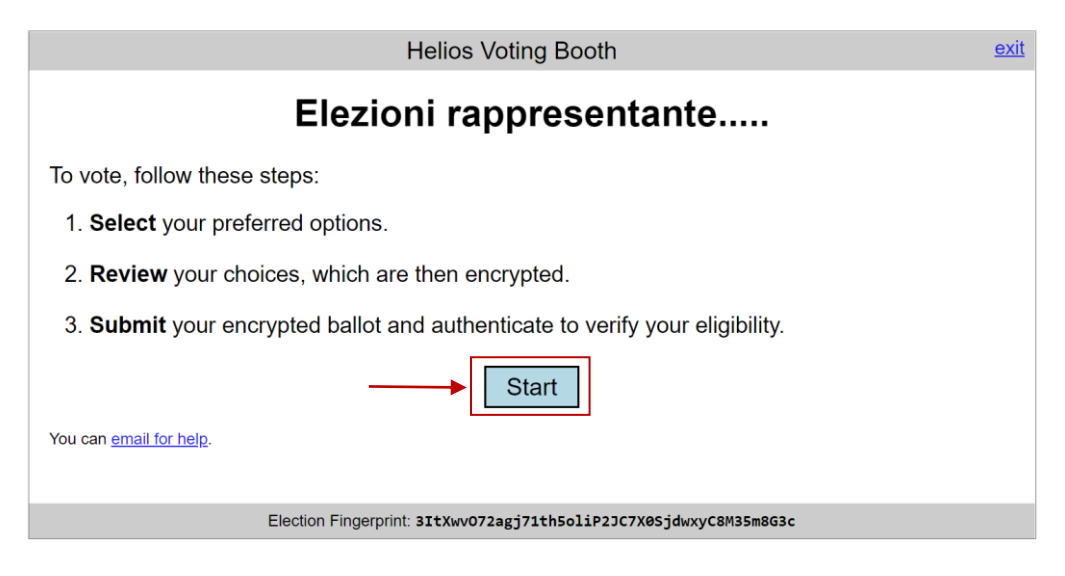

7. Selezionare il/i candidati e cliccare su "**Proceed**"

**N.B.** *Per modificare, eventualmente, le preferenze bisogna deselezionare la scelta effettuata e selezionare un nuovo candidato.*

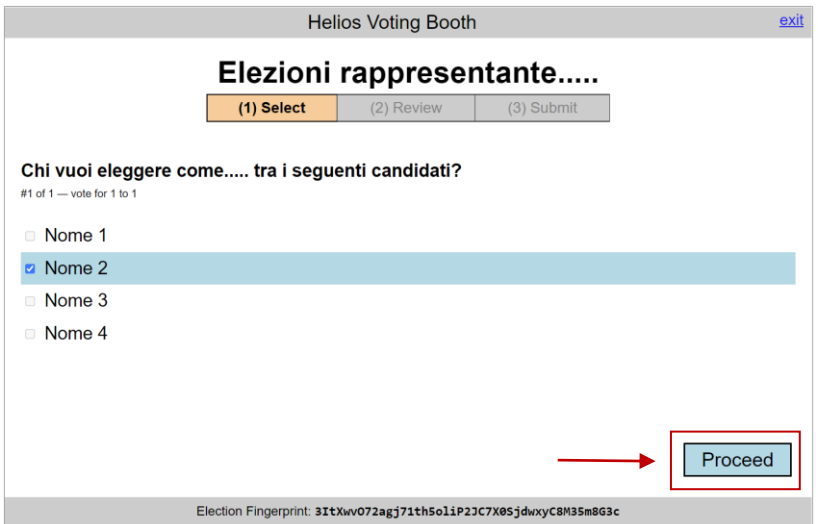

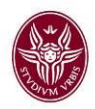

8. Cliccare su "**Submit this Vote**"

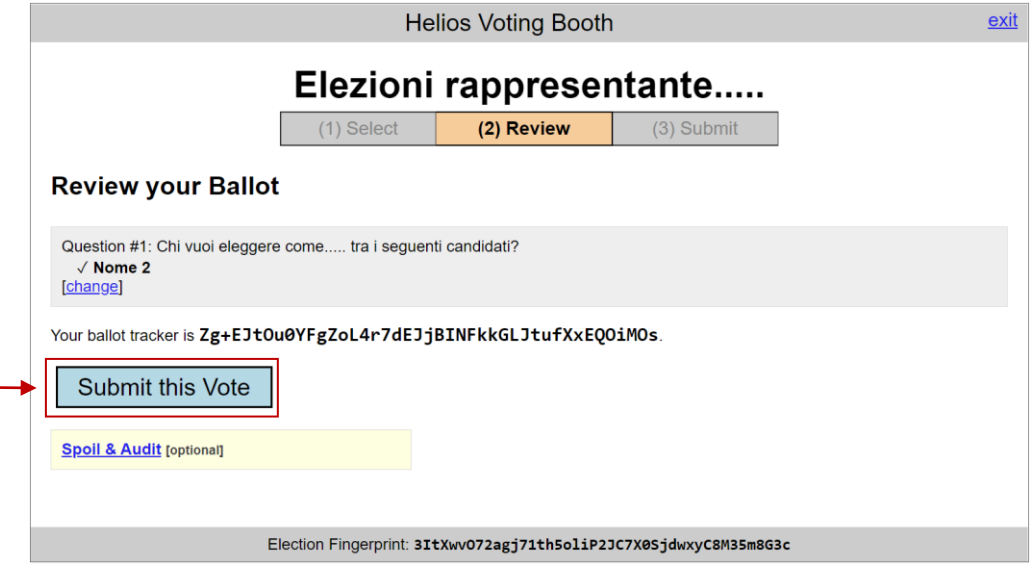

9. Cliccare su "**Cast this ballot**" IMPORTANTE !

## Don't go yet! Your ballot has not yet been cast.

Your ballot tracker is:<br>IYIAJxfbOKR02jSym8Quhdhl7nWclZLMUy04LF0dMvc

You are logged in as **ACCOUNT Google istituzionale** 

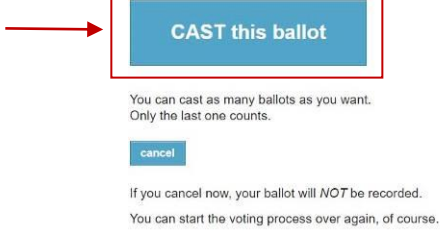

10. Dopo aver cliccato su Cast this ballot, verrà visualizzato un messaggio di conferma avvenuta votazione e sarà inviata una mail sull'account istituzionale.

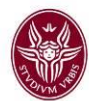

## Elezioni rappresentante..... - Vote **Successfully Cast!**

Your ballot tracker is:

9mxhu3M56xJq8+WNRxNt3LsB+cRcFT0iynPT9PcM2OM

This ballot tracker mathematically ensures that your ballot is counted. You can check all ballot trackers by viewing the voter list, where your ballot tracker should appear within a few minutes.

[return to election info]